## Tutorial Distribuição de Chip

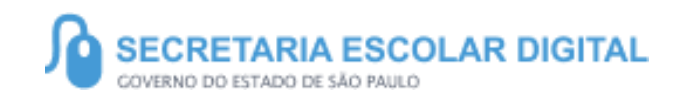

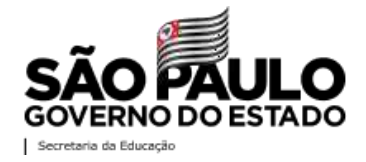

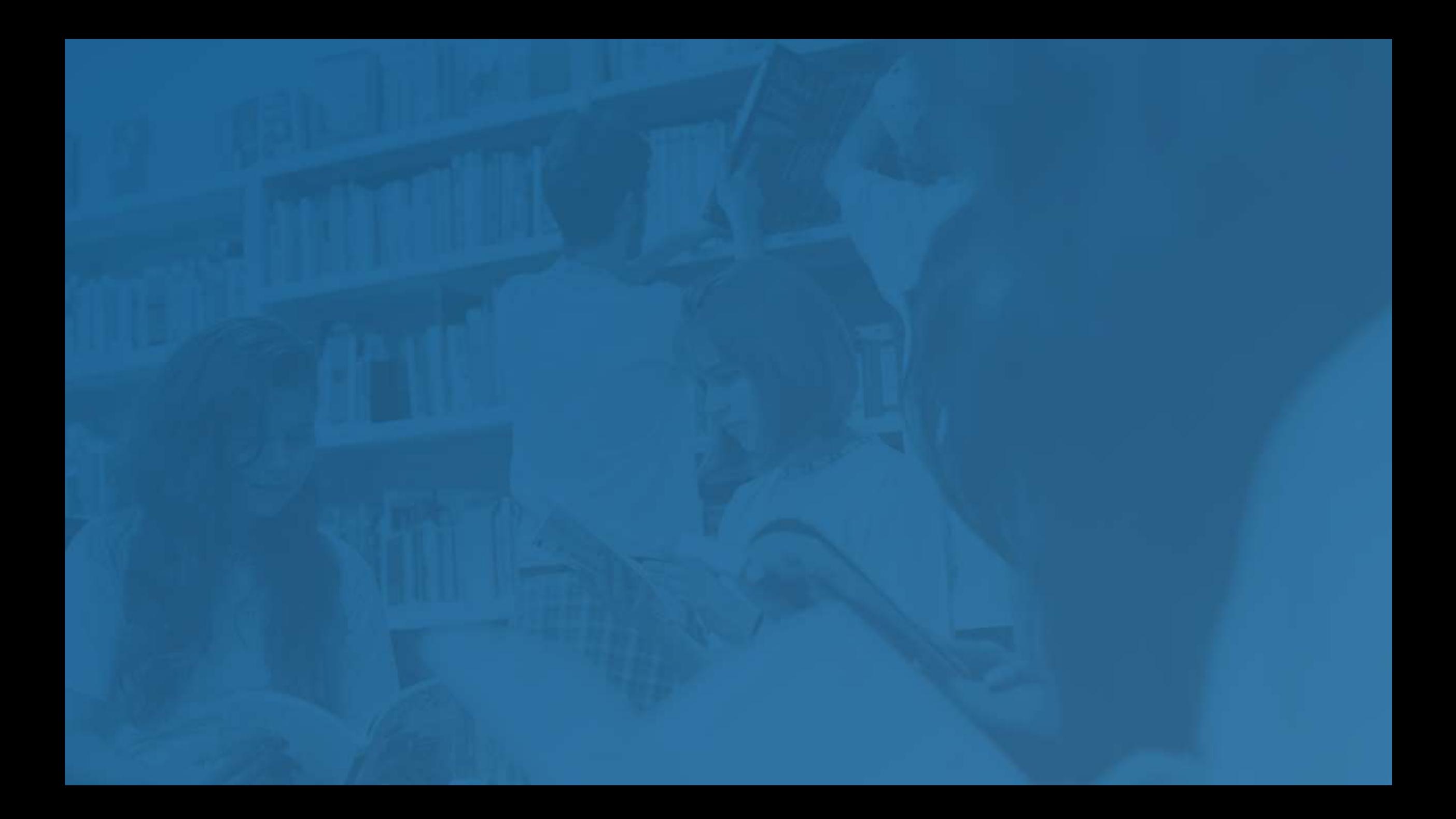

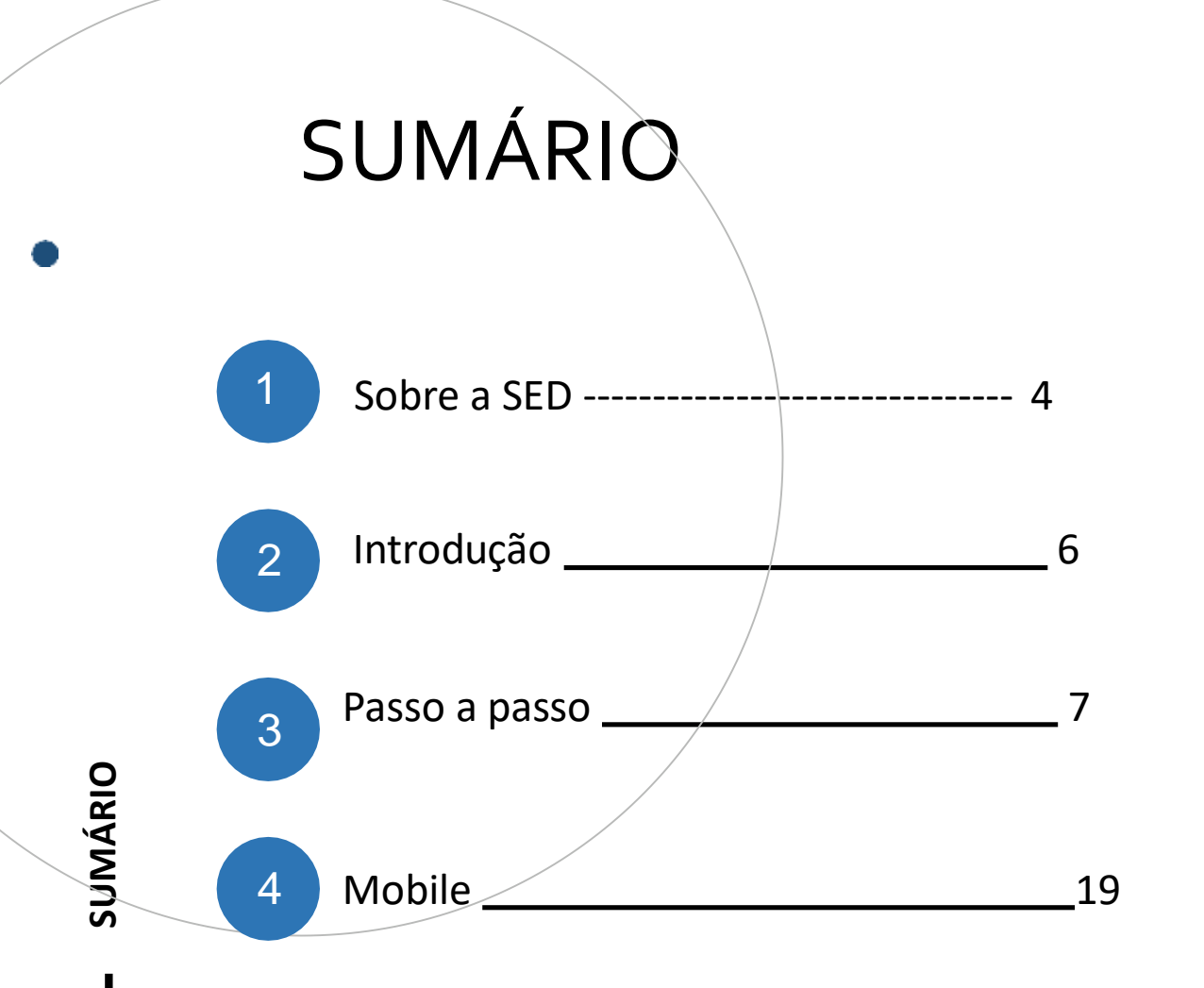

5 Portal de Atendimento -------------------- 20

#### **SOBRE**  A SED

A Plataforma SED foi criada em 2014 e instituída oficialmente em 2016 através da Resolução SE 36 de 25 -05 - 2016.

**4**

Hoje a plataforma SED é utilizada pelas redes: estadual, municipal e privada em todo o Estado de São Paulo e possui interface com os aplicativos Diário de Classe, Leitor Resposta e Minha Escola SP disponíveis na loja de aplicativos para dispositivos com sistema operacional *android.*

A SED é personalizada para cada tipo de usuário. Para os pais e responsáveis dos estudantes, por exemplo, estão disponíveis as notas e faltas do estudante. Já os alunos podem solicitar a carteirinha, criar suas contas de e -mail e emitir documentos escolares.

Além do site [https://sed.educacao.sp.gov.br,](https://sed.educacao.sp.gov.br/) a SED também pode ser acessada sem o consumo de dados móveis por meio do aplicativo "Secretaria Escolar Digital" também disponível na loja de aplicativos para dispositivos com sistema operacional android.

# **5** Distribuição de Chip[https://sed.educacao.sp.gov.br](https://sed.educacao.sp.gov.br/)  $\mathbb{Z}$ [/](https://sed.educacao.sp.gov.br/)

### INTRODUÇÃO

Neste material você irá aprender como Distribuir os chips disponíveis em sua Unidade Escolar para os docentes e profissionais da educação.

Os perfis que possuem acesso são:

- Diretor de Escola
- Vice-Diretor de Escola
- GOE

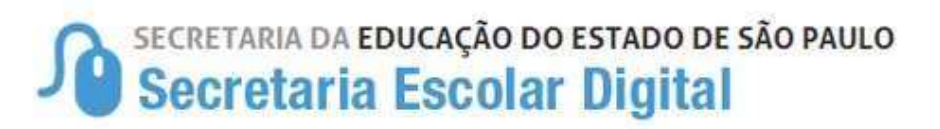

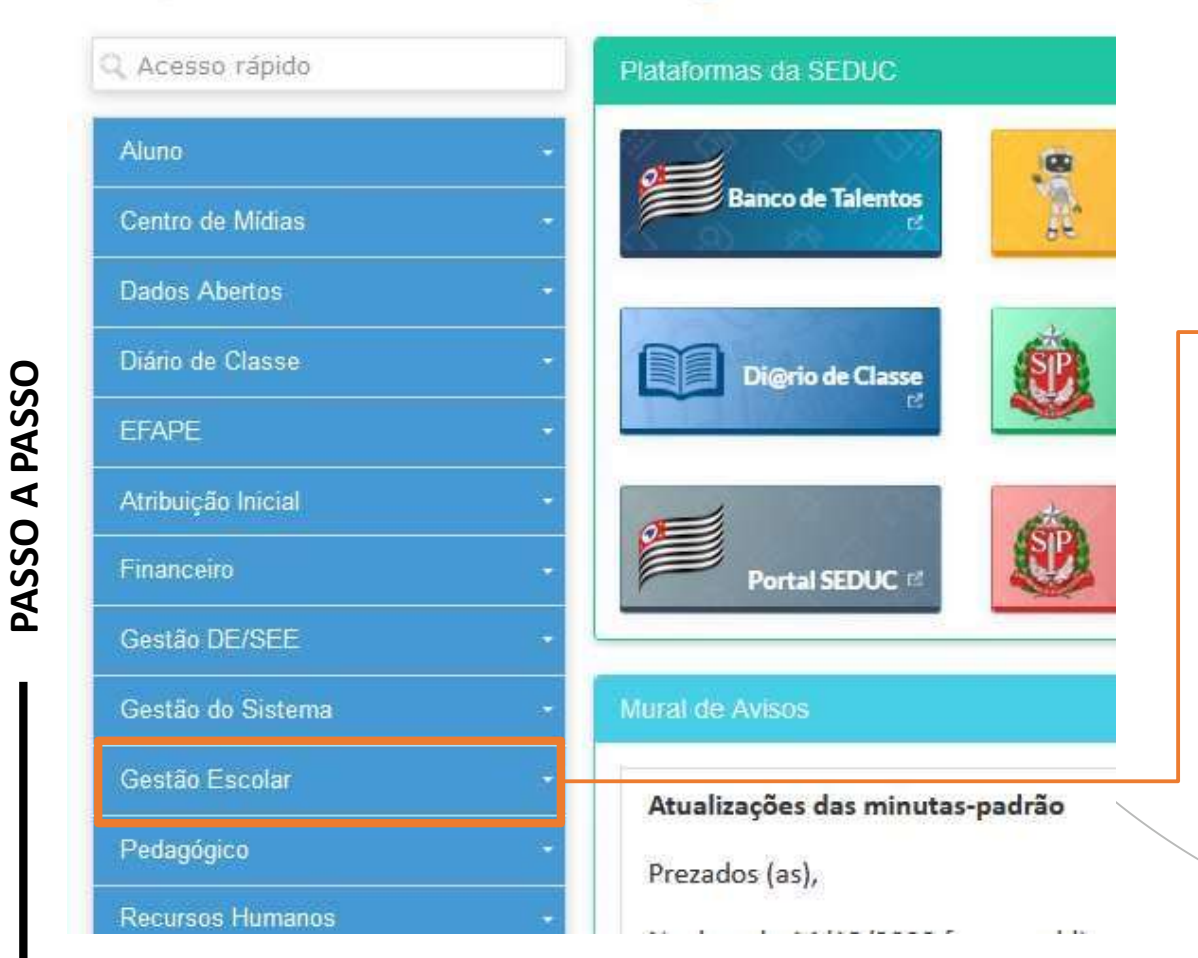

• Clique em Gestão Escolar.

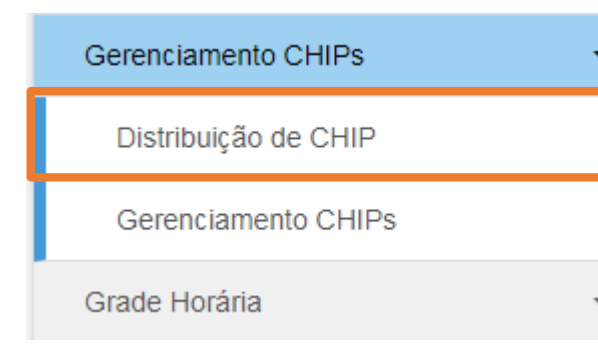

• Selecione Distribuição de CHIP.

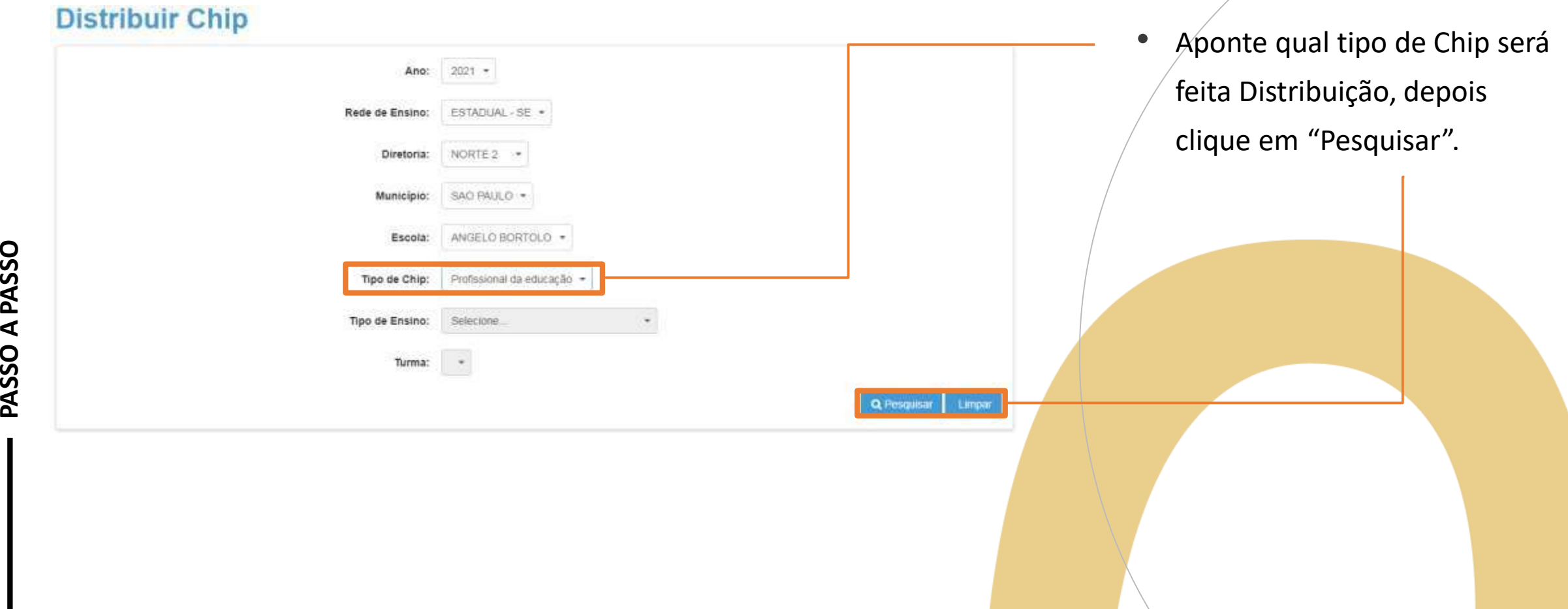

#### **Público-Alvo**

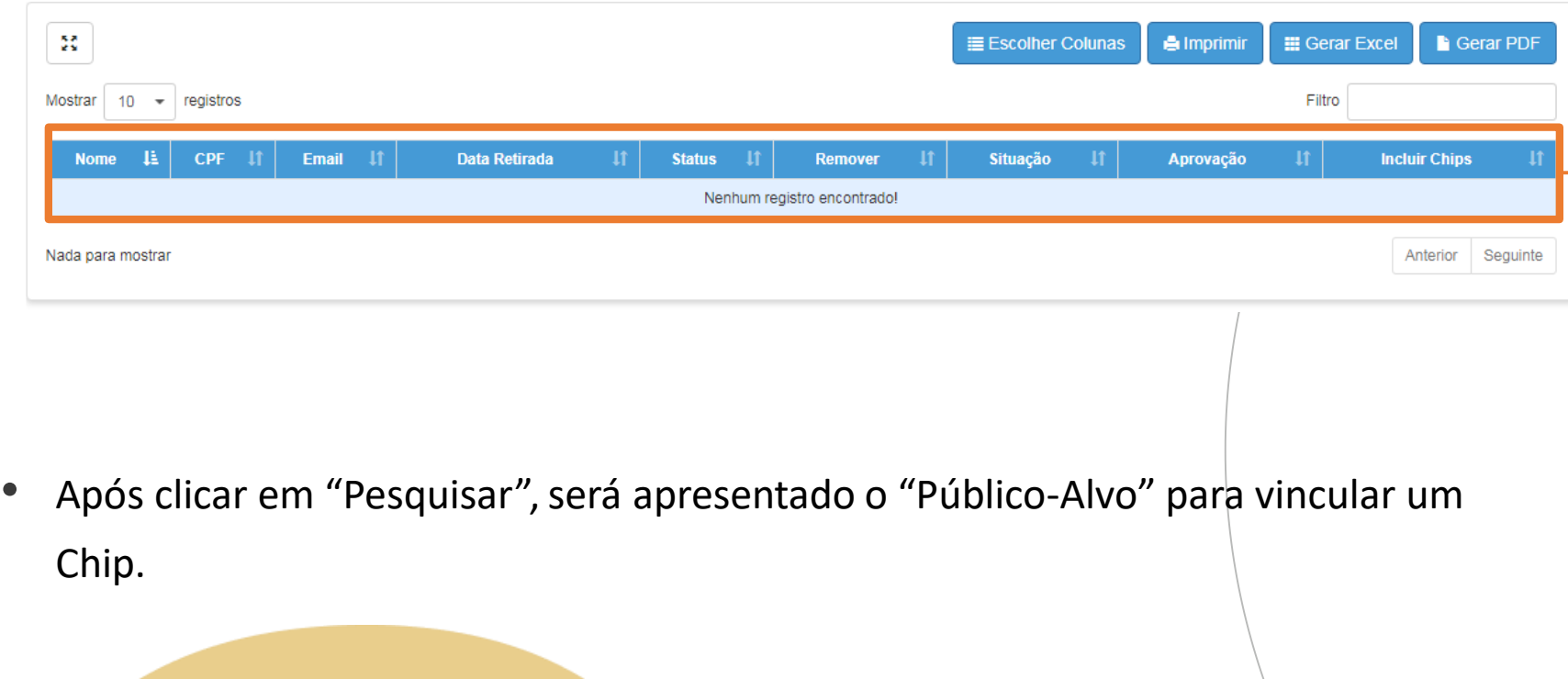

#### Adesão ao Chip

#### Adesão ao Chip

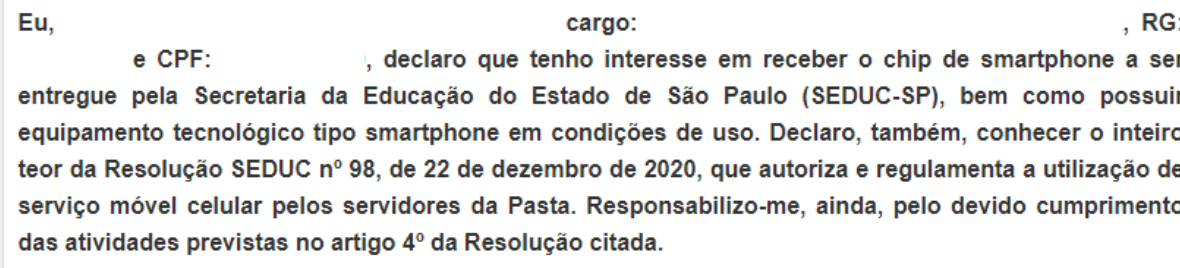

Aceito Não Aceito

- Para que o Servidor possa fazer parte do Público-Alvo será necessário que ele responda o Questionário disponível na SED.
- Em seu acesso a SED será apresentado este Questionário.
- Após responder "Aceito" o servidor irá compor o "Público-Alvo" ficando disponível para vincular um Chip.
- No caso de responder "Não Aceito" poderá alterar sua resposta, basta ir no menu Gestão Escolar e no submenu "Adesão Chip".

#### Público-Alvo

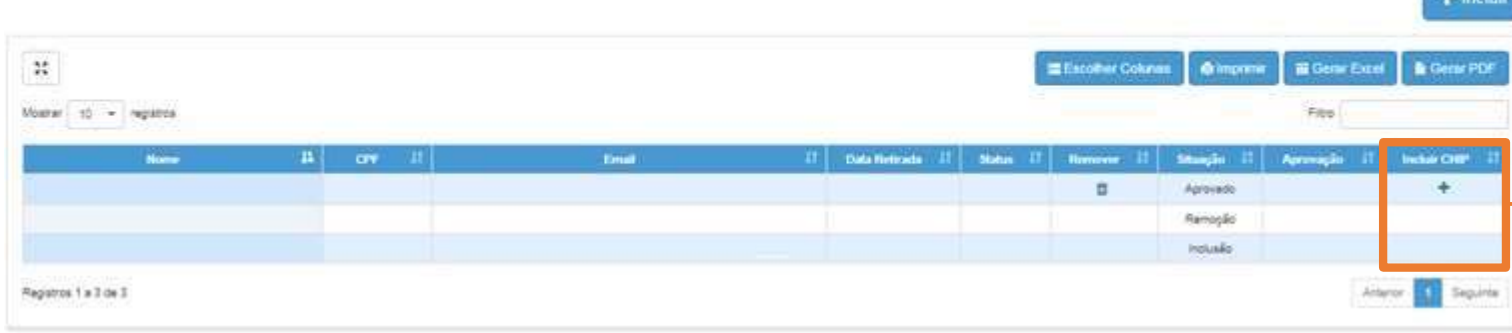

• Selecione: "+" para incluir o chip ao Servidor.

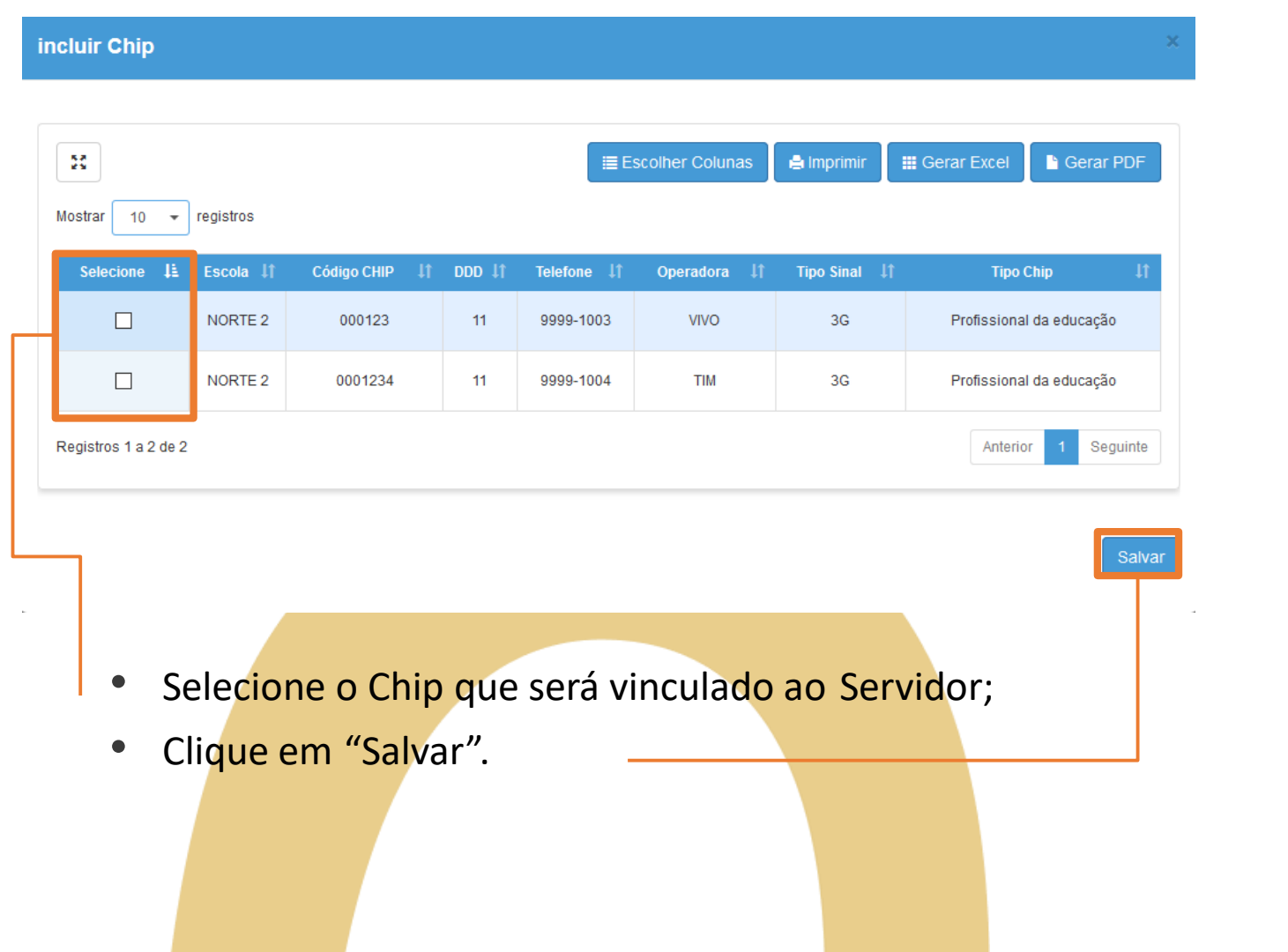

#### Público-Alvo

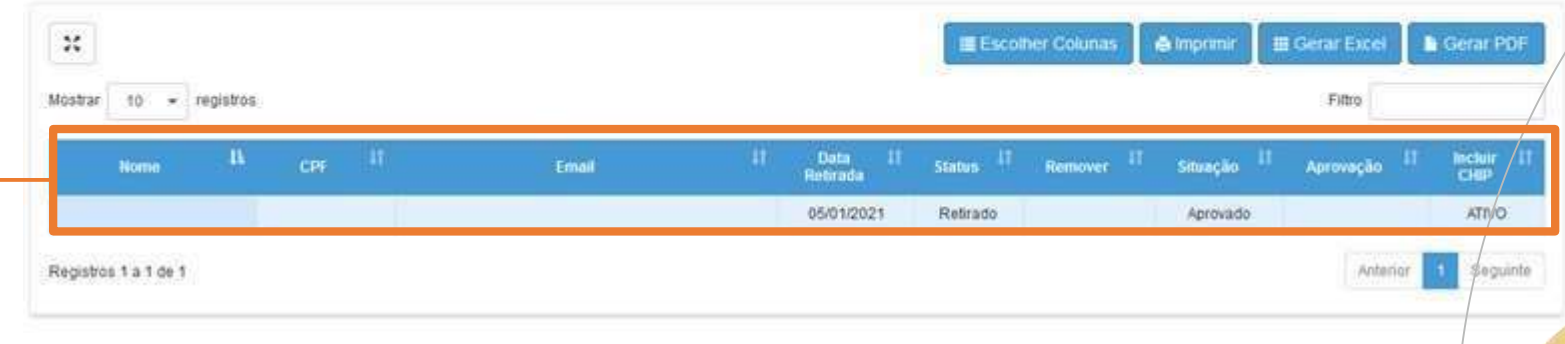

**PASSO A PASSO**

Depois de incluir o Chip o sistema preencherá com a data de entrega do Chip e o Status do Chip como "Retirado"

### Remoção de profissional do "Público – Alvo"

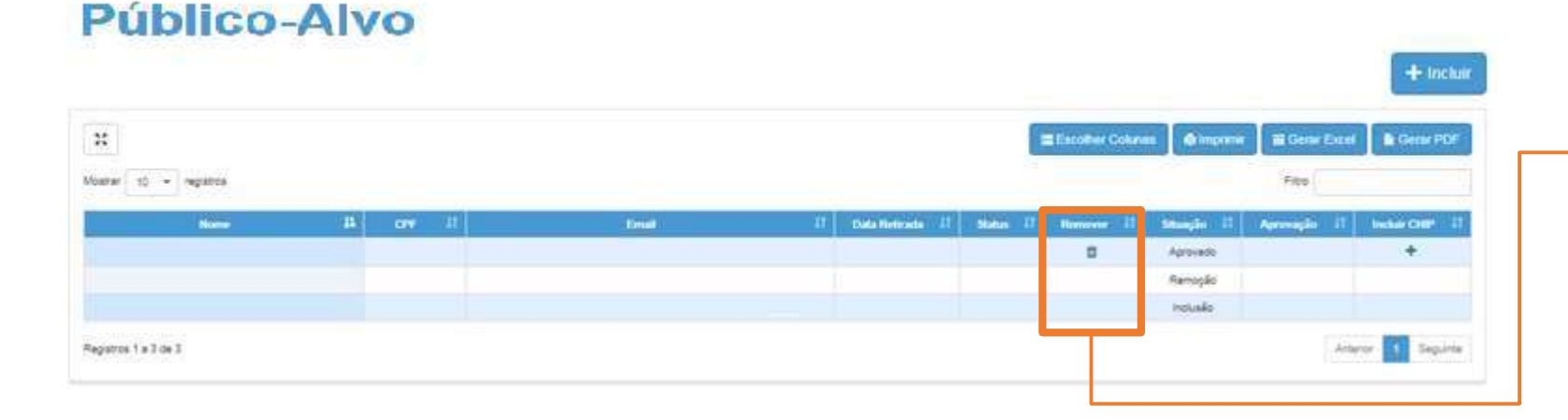

• Para solicitar a **"Remoção"** de algum servidor do público-alvo, clique no ícone, e o sistema apresentará a seguinte tela:

• Para finalizar o procedimento de "Remoção" preencha o "Motivo da Exclusão", para que seja avaliado pelo Supervisor de Ensino.

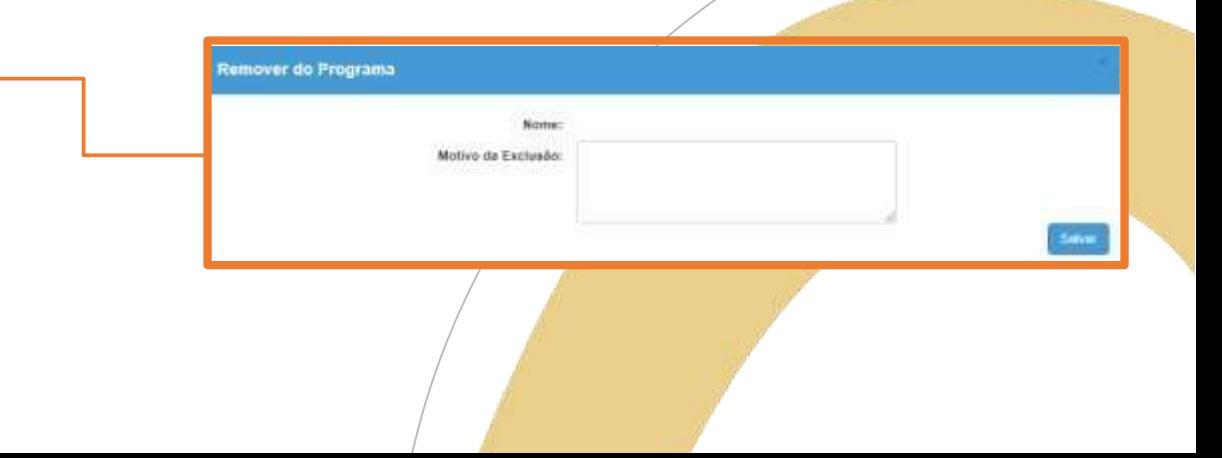

#### Remoção de profissional do "Público – Alvo"

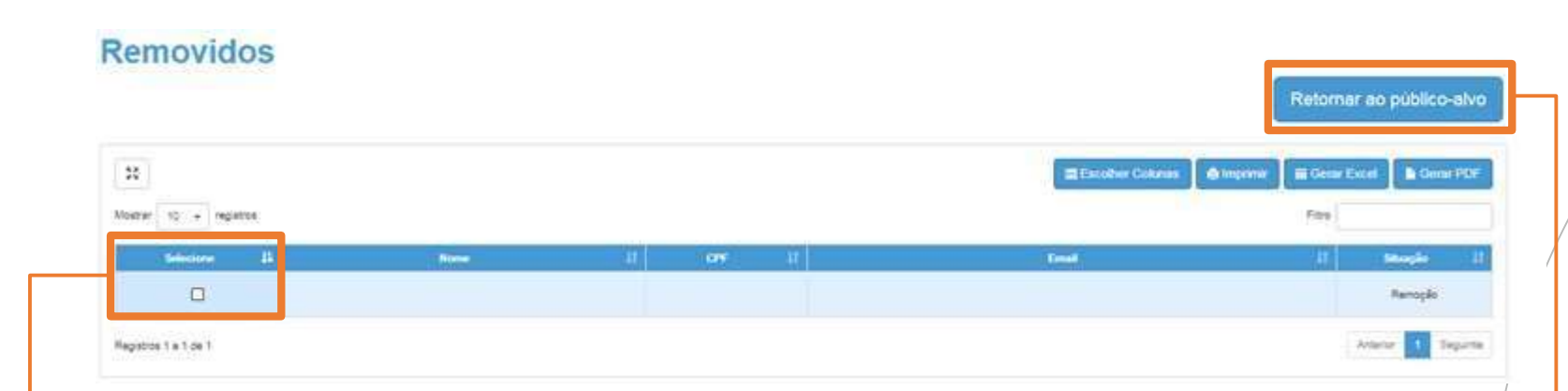

O Servidor irá compor uma lista de "Removidos", sendo possível incluir novamente o Servidor.

Para retornar ao público-alvo:

- Selecione o Servidor que deseja incluir novamente;
- E clique em "Retornar ao Público-Alvo".

Será aberto um campo de justificativa para preencher com o motivo do retorno ao Programa.

Público-Alvo

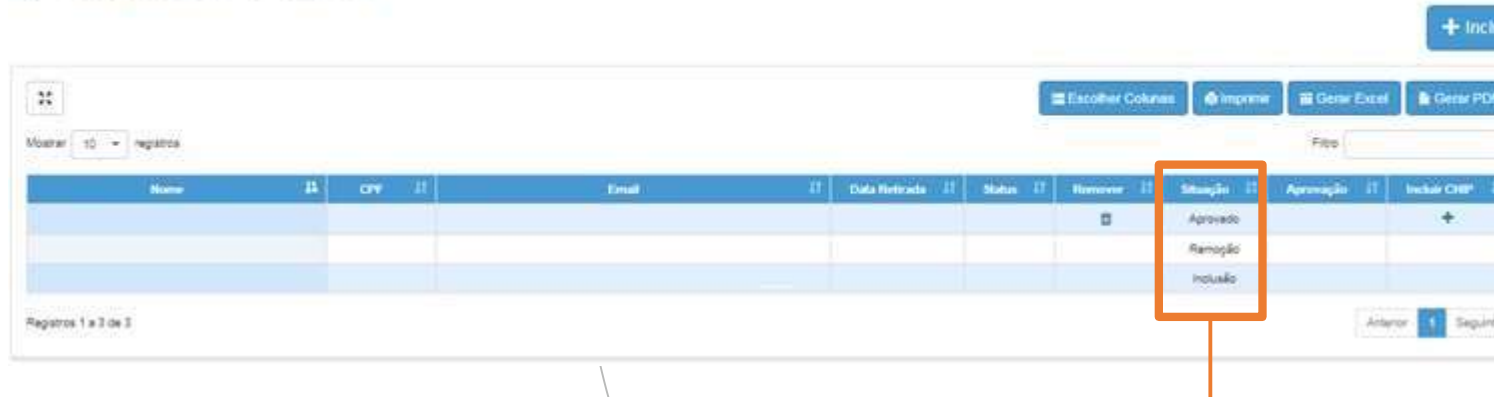

- Assim, temos três situações no sistema:
- **"Aprovado"**, está situação se dá após a resposta positiva do servidor no questionário.
- **"Remoção"**, é apresentada quando tem intenção de remover o servidor do "Público-Alvo;
- **"Inclusão"**, apresentada quando quer retornar o servidor ao "Público-Alvo".

#### Público-Alvo

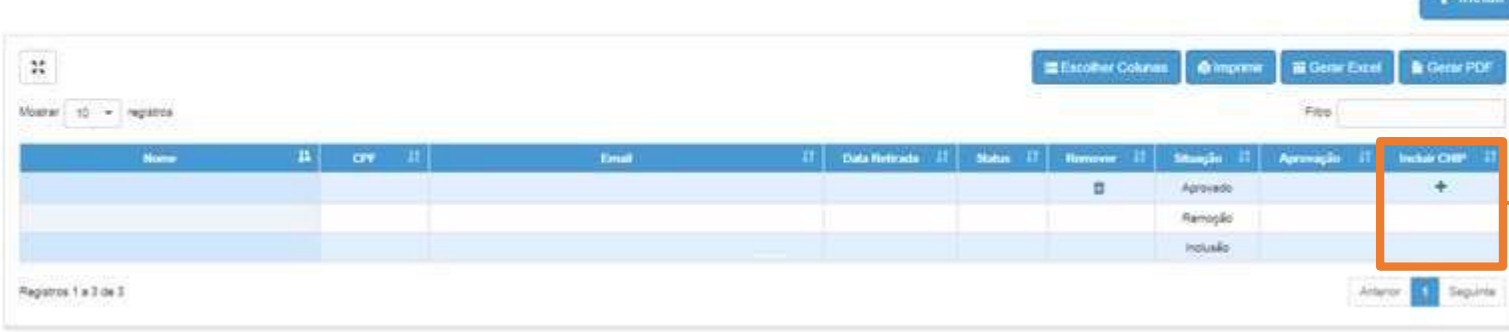

• Quando a reinclusão do Servidor é aceita pelo Supervisor de Ensino, aparecerá o ícone "+" para incluir o chip ao Servidor.

#### Confirmação de recebimento

#### Gerenciamento CHIPs **Diretoria** Confirmação de Recebimento Escola: **CHIP Nome** CPF Id do Chip: 89550312000213571780 TIM Operadora: Não Corresponde Confirmo • Quando um professor ou profissional da educação tem um chip vinculado ao seu CPF, deve verificar e confirmar o código Id e a operadora do chip. Se as informações não estiverem corretas, deve selecionar "Não Corresponde".

#### Confirmação do Recebimento de Chips

### Confirmação de recebimento

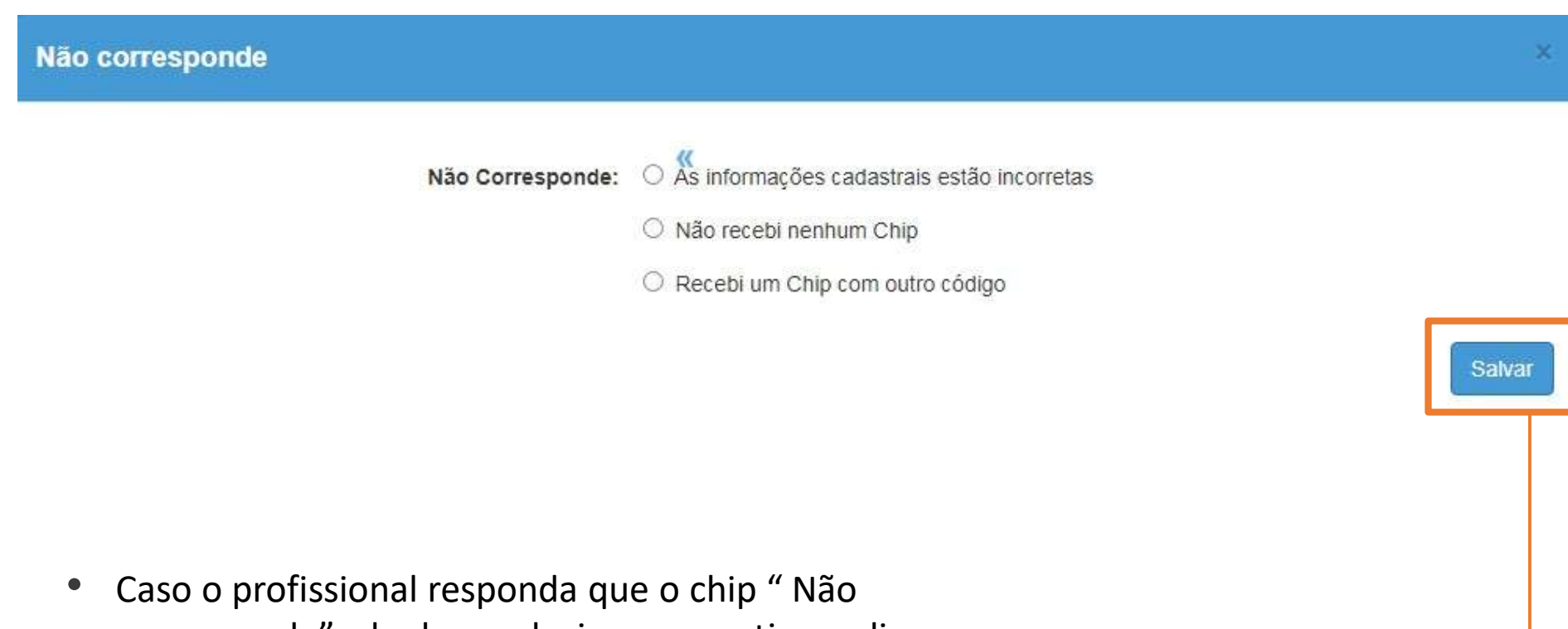

corresponde", ele deve selecionar o motivo e clicar em "salvar"

#### Relatório - Confirmação de recebimento

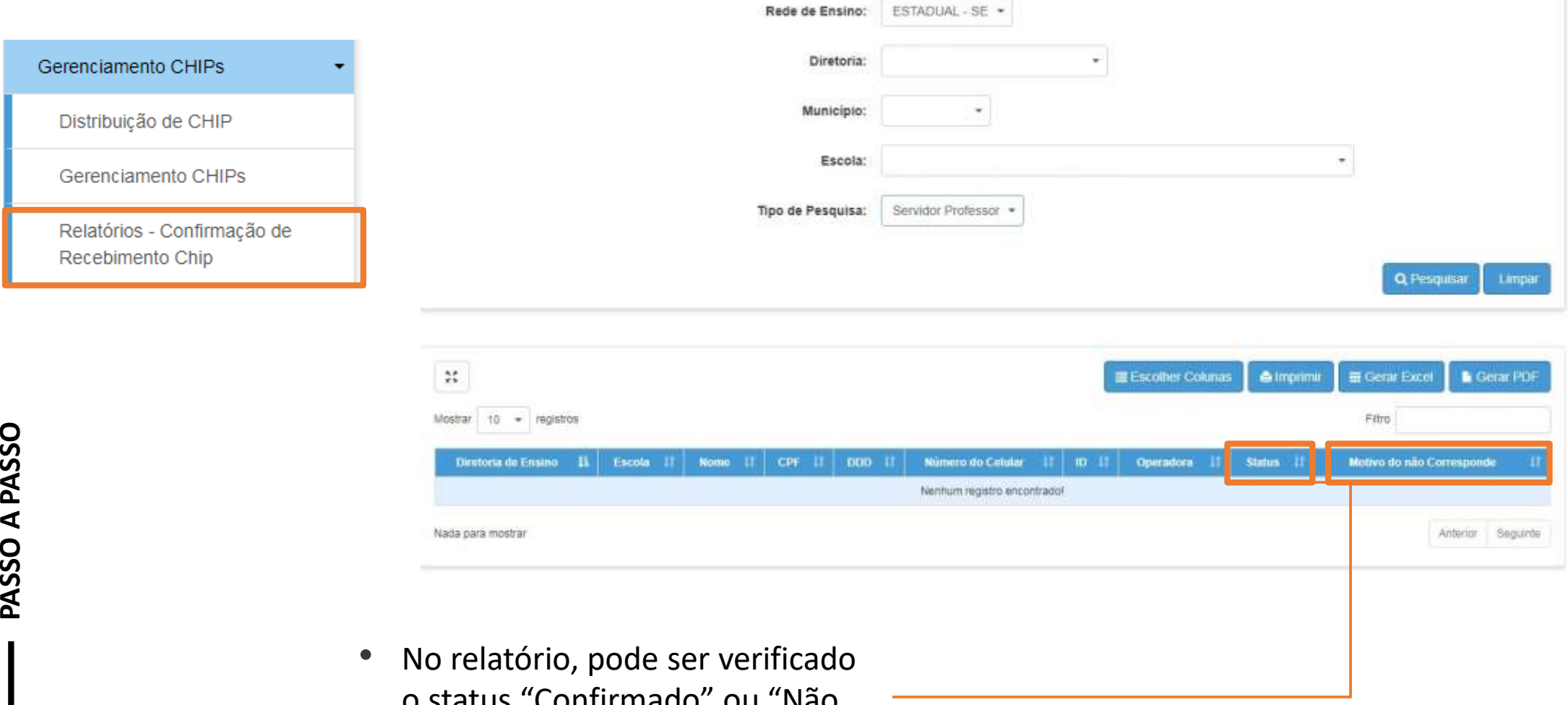

o status "Confirmado" ou "Não correspondente" e o motivo da não correspondência.

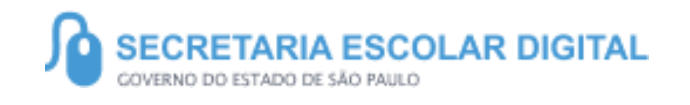

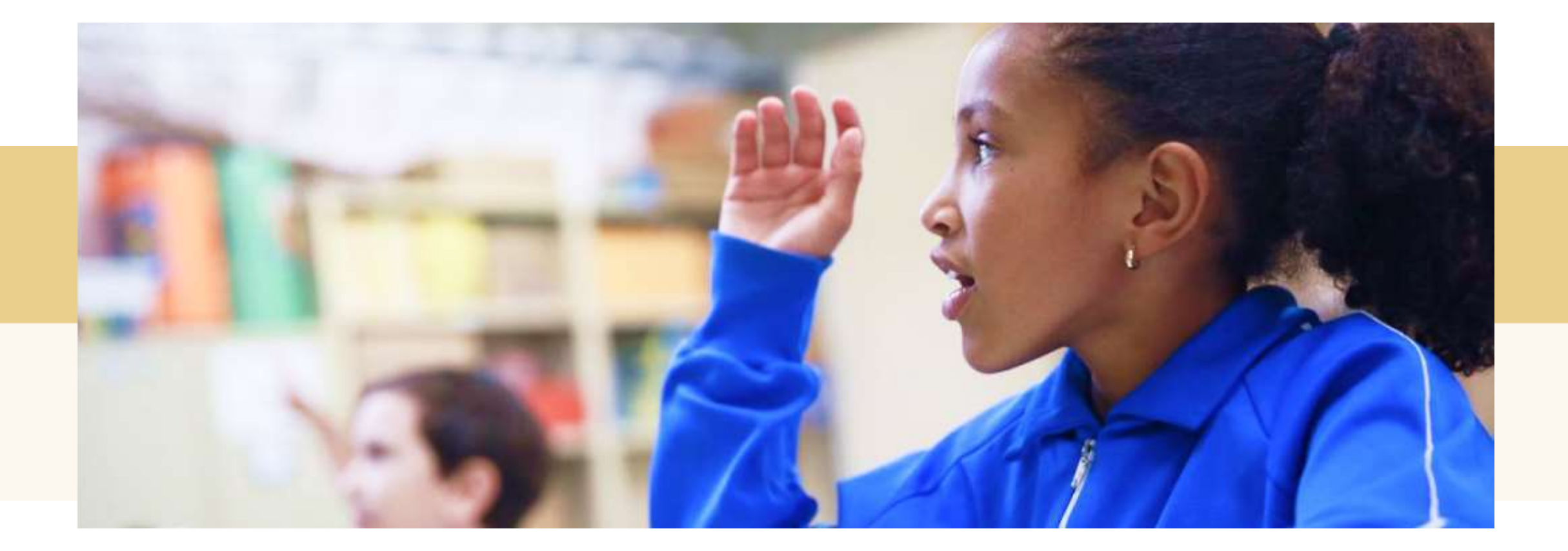

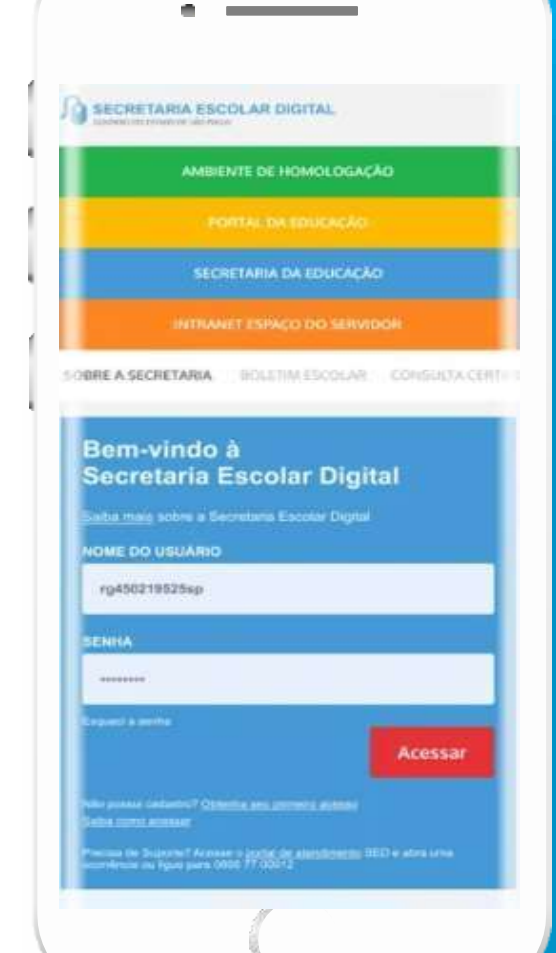

#### **VOCÊ SABIA QUE AGORA DA PARA ACESSAR A SED PELO CELULAR?**

**Baixe o app na Playstore através do link [https://play.google.com/store?hl=pt\\_BR](https://play.google.com/store?hl=pt_BR)**

**Os dados são patrocinados, e pelo aplicativo você também conseguirá utilizar o Registro de Presença DE.**

**Ou se preferir, baixe o app Di@rio de Classe, através do link:** https://play.google.com/store/apps/details?id **=br.gov.sp.educacao.sed.mobile&hl=pt\_BR**

#### PORTAL DE ATENDIMENTO

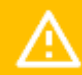

**Em casos de dúvidas ou problemas, sugerimos que registre uma ocorrência no nosso Portal de Atendimento, através do link https://atendimento.educacao.sp.gov.br**

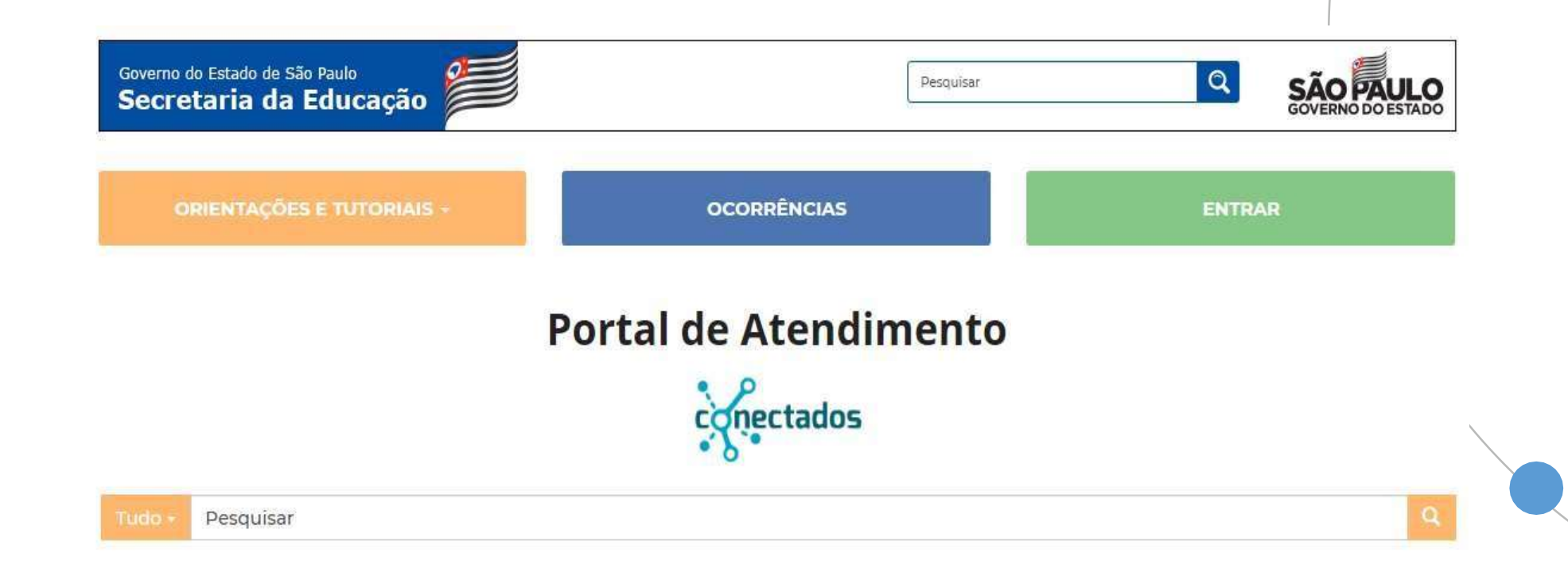

As vezes parecra que a vida era us renda. Chela de fico que s tauwam una sobre az outras desenhas noves, \$4 e nem senyare os riscos que na erum bonitas e delicados

**ALGEMENT** na maujennom. Conta u simulas invento intidato per

TITU

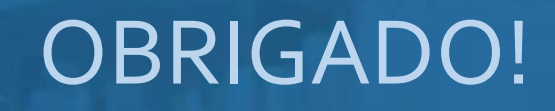

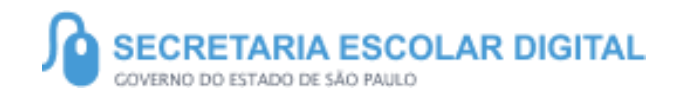

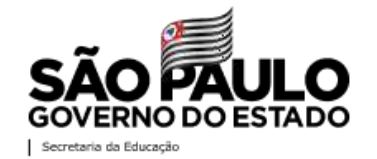